# TOSHIBA

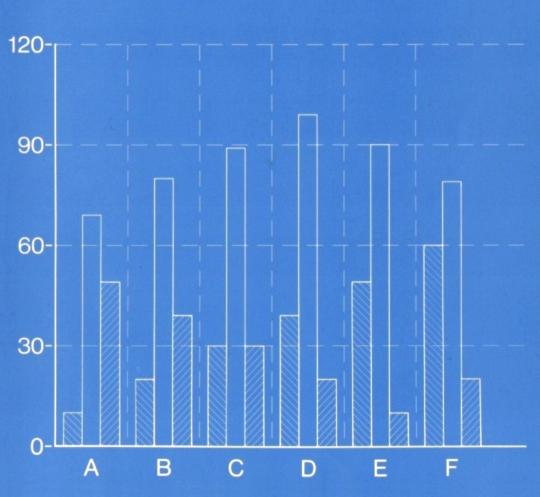

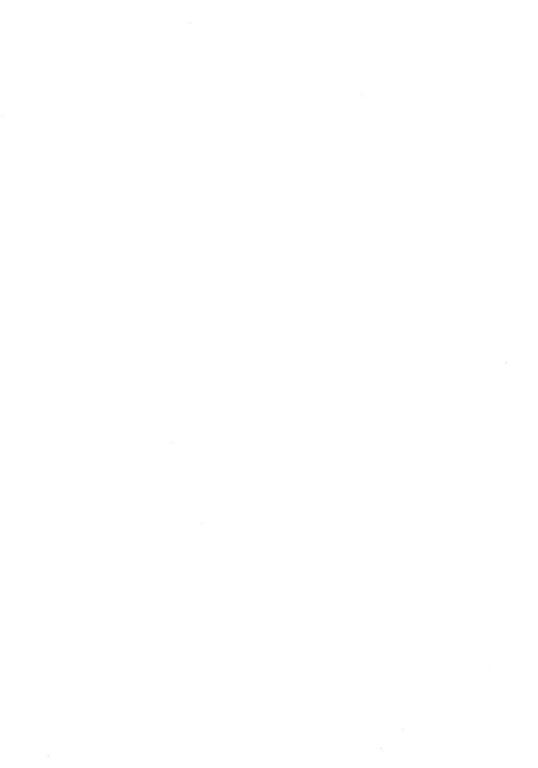

### Contents

| 1. | T-GRAPH SYSTEM CONFIGURATION       |   |   |   |   |   |   |   |   |   |   |   | 2 |
|----|------------------------------------|---|---|---|---|---|---|---|---|---|---|---|---|
| 2. | T-GRAPH SPECIFICATIONS · · · · · · | • | • | • | • | • | • | • | • |   | • | • | 2 |
| 3. | HOW TO START UP T-GRAPH            | • | • | • | • |   | • | • | • | • | • | • | 3 |
| 4. | T-GRAPH OPERATING PROCEDURES       |   |   |   |   |   |   |   | • |   |   |   | 4 |

- NOTICE -

- 1. The contents of this manual are subject to change without prior notice.
- We are not responsible for any financial loss which might result from the use of "T-GRAPH",
  - MSX is a registered trademark of MICROSOFT CORPORATION.
     © 1984 by TOSHIBA CORPORATION.

#### 1. T-GRAPH SYSTEM CONFIGURATION

The following hardware configuration is required for T-GRAPH operations:

- \* Computer · · · · · · TOSHIBA Home Computer Model HX-10
- \* Printer · · · · · · · · TOSHIBA Plotter Printer Model HX-P570
  - TOSHIBA Dot Printer Model HX-P550

(for hardcopy)

- \* Home TV set
- \* Cassette recorder · · TOSHIBA Cassette Recorder KT-P22

#### 2. T-GRAPH SPECIFICATIONS

| Available graph types      | <ol> <li>Bar graph</li> <li>Polygon graph</li> <li>Circular graph</li> <li>Band graph</li> </ol>                 |  |  |  |  |
|----------------------------|----------------------------------------------------------------------------------------------------|--|--|--|--|
| Hatching type              | <ol> <li>No hatching</li> <li>Hatching in black</li> <li>Hatching in other colours</li> </ol>                    |  |  |  |  |
| Number of data items:      | 12 items on column, and 4 items on row<br>Average and total on column<br>Average and total on row                |  |  |  |  |
| Usable numeric data range: |                                                                                                    |  |  |  |  |
|                            | Integers 1 to 99,999,999                                                                                         |  |  |  |  |
| Fullscale setting:         | Auto scale or<br>Manual scale                                                                                    |  |  |  |  |
| Division :                 | On the plotter, divisions for dotted lines are specifiable.                                                      |  |  |  |  |
| Messages and ruled lines:  | Up to 100 characters as well as ruled lines can be in-<br>serted into a graph.                                   |  |  |  |  |
| Output :                   | Video monitor Graphs<br>Plotter Graphs or tables (114 mm or A4 in size)<br>Dot Printer Hardcopy graphs or tables |  |  |  |  |
| Data storage medium:       | Cassette tape                                                                                                    |  |  |  |  |

#### 3. HOW TO START UP T-GRAPH

- Power up the computer and all peripheral devices (Home TV set, printer, etc.)
- (2) Insert the T-GRAPH program tape into your cassette recorder.
- (3) Press the PLAY button on the cassette recorder to load the program.
- (4) Type BLOAD "CAS:", R and press the RETURN key.
- (5) The message "FOUND: TGRAPH" will soon appear on the screen.
- (6) If program loading was not successful, turn up the volume control on your recorder. Rewind the tape and repeat from step (3).
- (7) If the T-GRAPH program is loaded properly, the following opening message will appear on the screen. It will soon be replaced with the menu.

| T-GRAPH             |  |
|---------------------|--|
|                     |  |
| © 1984 TOSHIBA      |  |
|                     |  |
|                     |  |
|                     |  |
|                     |  |
| TOSHIBA CORPORATION |  |
| MADE IN JAPAN       |  |
| MADE IN JAPAN       |  |
|                     |  |
|                     |  |

## 4. T-GRAPH OPERATING PROCEDURES

- (0) Menu
- (1) Data input
- (2) Graph mode selection
- (3) Hatching mode selection
- (4) Inserting messages
- (5) Drawing a graph on the TV screen
- (6) Loading data from a cassette tape
- (7) Saving data to a cassette tape
- (8) Hardcopy (graph) output to a dot printer
- (9) Hardcopy(graph) output to a plotter printer
- (10) Hardcopy (table) output to plotter printer or a dot printer

### (0) MENU

| T-GRAPH       | *1          |              | *2 [        | *3           |
|---------------|-------------|--------------|-------------|--------------|
|               |             |              |             |              |
|               |             |              |             |              |
|               |             | *4           |             |              |
|               |             |              |             |              |
|               |             |              |             |              |
| *5 F1<br>DATA | F2<br>GRAPH | F3<br>HATCH  | F4<br>ALPHA | F5<br>on TV  |
| F6<br>LOAD    | F7<br>SAVE  | F8<br>H-COPY | F9<br>PLOT  | F10<br>TABLE |

- \*1 List of items used in the graph
- \*2 Graph mode
- \*3 Hatching mode
- \*4 Graph display screen
- \*5 Function key assignment (menu)

#### (1) DATA INPUT

The DATA INPUT display allows you to enter the data required for drawing a graph. To select this display, press the F1 key from menu screen. The screen will look as follows.

| AL         | ITEMA A                | TOTAL       |
|------------|------------------------|-------------|
| No. NAME   | ITEM=A                 | TOTAL       |
| 1          | 0                      | C           |
| 2          | 0                      | C           |
| 3          | 0                      | C           |
| 4          | 0                      | C           |
| 5          | 0                      | 0           |
| 6          | 0                      | 0           |
| 7          | 0                      | C           |
| 8          | 0                      | C           |
| 9          | 0                      | C           |
| 10         | 0                      | C           |
| 11         | 0                      | C           |
| 12         | 0                      | C           |
| SUM        |                        |             |
| [SELECT] - | change ITEM            | [F1] - SORT |
| [ESC]      | — — — — return to menu |             |

#### Specifying data names

The cursor is initially positioned at NAME 1. You may specify a 1 to 4 charater data name, such as JAN, FEB, MAR, APR, MAY, JUNE, etc. Press the <u>RETURN</u> key or the cursor key following the data name 1. Repeat the above procedure for other data names. To correct a character, reposition the cursor to the character position using the cursor keys or the <u>BS</u> (backspace) key. Then type the correct character.

Selecting an item

To enter ITEM=A, press the SELECT key. The item will advance in the following order each time you press the SELECT key. NAME  $\rightarrow$  A  $\rightarrow$  B  $\rightarrow$  C  $\rightarrow$  D  $\rightarrow$  NAME  $\rightarrow$  A  $\rightarrow$  B, etc.

Selecting MEAN column

If you wish to get data average, press the TAB key.

The MEAN column will replace the TOTAL column. The TAB key will return you to the TOTAL column. The average is calculated using the number of data items already entered.

Sorting

Data can be sorted in descending order, Press the F1 key. The following message will appear:

> Please set ITEM. Press [A, B, C, D, M, T] key. Press other key for return.

- Now type the item name to be sorted, [A, B, C, D, M, or T] If you have accidentally pressed the F1 key, press any other key to return to the DATA INPUT display.
- Returning to the menu.
   The ESC key returns you to the menu.

#### (2) GRAPH MODE SELECTION

Press the F2 key. The bar graph indicator shown in the upper right area of the screen will change to a polygon. The graph mode advances in the following order, each time you press the F2 key: bar graph  $\rightarrow$  polygon graph  $\rightarrow$  circular graph  $\rightarrow$  band graph  $\rightarrow$  bar graph, etc. Your graph is plotted on the screen or plotter printer in the mode you have selected.

#### (3) HATCHING MODE SELECTION

Press the [F3] key. The hatching mode indicator in the upper right corner of the screen will change. The hatching mode advances as follows each time you press the [F3] key: non-hatching  $\rightarrow$  hatching in black  $\rightarrow$  hatching in colour  $\rightarrow$  non-hatching, etc. The hatching mode is enabled in bar, circular, and band graph modes only. If you specify colour hatching for a polygon graph, a multi-coloured graph will automatically appear.

### (4) INSERTING MESSAGES

Graph names or other messages can be output to the screen or printer in a graph. Press the F4 key. The screen will look as follows:

| T      | GRAPH      | [     |             |        |        |   |
|--------|------------|-------|-------------|--------|--------|---|
|        |            |       |             |        |        |   |
|        |            |       |             |        |        |   |
|        |            |       |             |        |        |   |
|        |            |       |             |        |        |   |
|        |            |       |             |        |        |   |
|        |            |       |             |        |        |   |
| с<br>Г | F1<br>LINE | F2    | F3<br>COLOR | DEL    | GOLINE | _ |
| l      | ESC        | TÁB   | CLS         | SELECT | CURSOR |   |
| L      | MENU       | SPEED | CLEAR       | SET-CS | MOVE   |   |

A square cursor (  $\Box$  ) appears at the centre of the screen, with new function key assignments (see above figure). Function key assignments are as follows:

F1

Selects the Line mode. Two cursors (  $\clubsuit$  and  $\clubsuit$ ), appear on the keys.

these cursors to the desired locations on the screen and press the RETURN key.

F2

Selects the ALPHA (alphanumeric) mode. In this mode you can type a character to the cursor ( $\Box$ ) position. Enter the desired message while shifting the cursor with the  $\Rightarrow$  ( $\Box$ ) (cursor) Keys.

F3

Changes the colour of characters or lines. The colour changes in the following order, each time you press this key: black  $\rightarrow$  green  $\rightarrow$  blue  $\rightarrow$  red  $\rightarrow$  black, etc.

| DEL  |    |
|------|----|
| RETU | RN |

Deletes the last character or line from the screen.

In the Line mode, the RETURN key is used to draw a straight line joining the cursors ( 🖶 and 📲). Line is drawn in specified colour.

| ESC |   |
|-----|---|
| TAB |   |
| CLS | 1 |

Returns to the menu screen.

Moves the cursor  $(\Box)$  to the next tab position.

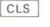

Clears the screen. Press the HOME key while holding down the SHIFT key.

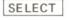

In the Line mode, moves the survey cursor to the location of the + cursor.

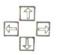

Moves the cursor (  $\Box$  or  $\clubsuit$  ) in the direction of the arrow.

#### (5) DRAWING A GRAPH ON THE SCREEN

Press the F5 key. The following message will appear.

Please set the item. Press [A, B, C, D, M, T] key. [DEL] = reset [RETURN] = Ok!

Select the data item to be drawn into a graph, from the [A, B, C, D, M (Mean), or T (Total)].

You can select up to 4 data items for a bar or polygon graph. To correct a selected data item, press the DEL key. Press the RETURN key after selecting required items.

Only one data item is allowed for a circular or band graph. In this case the circular or band graph is drawn on the screen immediately, in the specified graphic and hatching modes.

For a bar or polygon graph, the following message will appear on the screen:

Please set maximum value. If automatic set, press RETURN. MAXIMUM VALUE = 0

Type fullscale values and press the <u>RETURN</u> key. If you press the <u>RETURN</u> key without specifying fullscale values, the system will automatically select default values. Your graph will then be drawn on the screen using the default graph and hatching modes.

#### (6) LOADING DATA FROM A CASSETTE TAPE

Press the F6 key (press the F1 key while holding down the SHIFT key). The following message will appear:

> Press [S] key for data load. Press other key for menu.

Insert the data tape into the cassette recorder, and press the PLAY button and S key in the given order. If you have accidentally pressed the F6 key, press any key except S. If the specified data is found, the message "LOADING DATA" will appear on the screen. When data has been loaded, the display will return to the menu.

If you have accidentally pressed S key, press the STOP key while holding down the CTRL key to return to the menu.

## (7) SAVING DATA TO A CASSETTE TAPE

Press the F7 key (press the F2 key while holding down the SHIFT key). The following message will appear:

Press [S] key for data save. Press other key for menu.

Insert a blank tape into your cassette recorder, set the recorder to record, and press the S key. If you have accidentally pressed the F7 key, press any key except S. When data saving is initiated, the message "SAVING DATA" will appear. The system will return you to the menu after saving data.

If you have accidentally pressed S key, press the STOP key while holding down the CTRL key to return to the menu.

# (8) HARDCOPY (GRAPH) OUTPUT TO A DOT PRINTER

The graph, now on the screen, can be output to a dot printer. If you are using the specified printer, simply press the F8 key (press the F3 key while holding down the SHIFT key). The following message will appear:

> Press [S] key for hard copy. Press any other key, if plotter-printer.

Press the S Key. If your printer is a plotter printer, press any key except S to return to the menu.

If you have accidentally press S key, press the STOP key while holding down the CTRL key to return to the menu.

## (9) HARDCOPY (GRAPH) OUTPUT TO A PLOTTER PRINTER

Graphs can be plotted on the attached plotter printer in the current graph and hatching mode. Press the F9 key (press the F4 key while holding down the SHIFT key). The following message will appear:

Press [L] key for large size. Press [S] key for small size. Press other key for menu.

If you are plotting on an A4 sheet, press the  $\lfloor L \rfloor$  key. If you are plotting on 114 mm roll paper, press the  $\lceil S \rceil$  key. If you have accidentally pressed the  $\lceil F8 \rceil$  key, press any other key to return to the menu.

When you specify the paper size, the following message will appear for a bar or polygon graph:

Press [Y] key for line scale.

If you wish to plot dotted-line divisions of scale, press the [Y] key. If not, press any key except [Y]. The following messages will appear:

Please set the item. Press [A, B, C, D, M, T] key. [DEL] = reset [RETURN] = Ok!

Select the data items to be plotted into a graph using the [A, B, C, D, M, and/or T] keys.

You may select up to 4 data items for a bar or polygon graph. To correct a selected data item, use the DEL key. After specifying data items, press the RETURN key.

For circular or band graphs, you may select only one data item. Plotting will start immediately.

For a bar or polygon graph, the following message will appear:

Please set maximum value. If automatic set, press RETURN. MAXIMUM VALUE=0

Type fullscale values, then press the **RETURN** key. If you press only the **RETURN** key without entering the fullscale data, the computer will select default values setting. The plotter will now start plotting in the default (graph and hatching) modes.

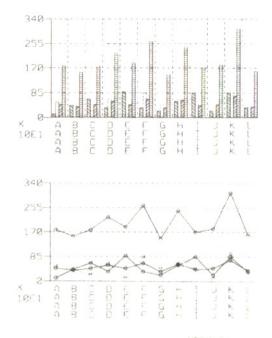

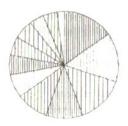

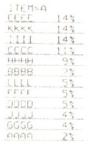

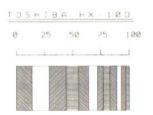

| TEM=A |     |
|-------|-----|
| EEEE  | 143 |
| KKKK  | 14% |
| IIII  | 14% |
| 0000  | 11% |
| ныны  | 9%  |
| BBBB  | 7%  |
| Label | .5% |
| FFFF  | 5%  |
| 0000  | 5%  |
| LLL   | 43  |
| GGGG  | 4%  |
| 0000  | 2%  |
|       |     |

# (10) HARDCOPY (TABLE) OUTPUT TO A PLOTTER PRINTER OR A DOT PRINTER

This feature lists the current graph data to a printer. Press the [F10] key (press the F5 key while holding down the SHIFT key). The following message will appear:

[L] = large size for plotter.
[S] = small size for plotter.
[D] = dot printer [ESC] = menu

If listing on A4 sheet on a plotter printer, press the  $\[L\]$  key. If listing to a 114 mm roll paper, press the  $\[S\]$  key. For a dot printer, press the  $\[D\]$  key. If you have accidentally pressed the  $\[F10\]$  key, press the  $\[ESC\]$  key to return to the menu. when printing, press the  $\[STOP\]$  key while holding down the  $\[CTRL\]$  key to return to the menu.

| TITL | A   | В   | С   | D   | MEAN | TOTAL |
|------|-----|-----|-----|-----|------|-------|
| AAAA | 123 | 543 | 265 | 345 | 444  | 1.776 |
| BBBB | 435 | 434 | 543 | 145 | 389  | 1.557 |
| 0000 | 656 | 234 | 464 | 456 | 452  | 1.810 |
| 0000 | 344 | 645 | 275 | 987 | 562  | 2.251 |
| EEEE | 890 | 123 | 198 | 678 | 472  | 1.889 |
| FFFF | 345 | 867 | 987 | 456 | 663  | 2.655 |
| GGGG | 245 | 455 | 545 | 234 | 369  | 1.479 |
| нннн | 565 | 643 | 326 | 826 | 615  | 2.460 |
| 1111 | 865 | 456 | 187 | 213 | 430  | 1.721 |
| ILLL | 255 | 123 | 956 | 498 | 458  | 1.832 |
| KKKK | 876 | 987 | 562 | 666 | 274  | 3.096 |
| LLLL | 345 | 378 | 456 | 444 | 405  | 1.623 |
| MEAN | 890 | 123 | 198 | 678 | 472  | 1,889 |
| SUM  | 345 | 867 | 987 | 456 | 663  | 2.655 |

# МЕМО

# МЕМО

# МЕМО

# TOSHIBA CORPORATION

TOKYO JAPAN

PRINTED IN JAPAN

E0089